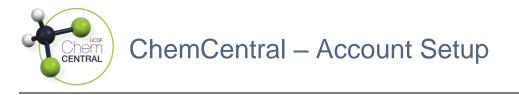

- 1. Log-in to the RSS Platform homepage (app.riskandsafety.com)
- 2. Select the appropriate ChemCentral store based on your lab's location
  - a. "Weill" is for the Weill Neurosciences Building at Mission Bay
  - b. "Parnassus HSE310" is for Health Sciences East (HSE), Health Sciences West (HSW), Medical Sciences Building (MSB), and Regenerative Medicine Building (RMB) / Institute for Regenerative Medicine (IRM) at Parnassus

| Welcome to RSS Platform for UCSF                               |   |                                               |
|----------------------------------------------------------------|---|-----------------------------------------------|
| Action Items                                                   | G | Weill<br>Order for your inventory             |
| You have no outstanding tasks. Any new tasks will appear here. | ā | Parnassus HSE310<br>Order for your inventory  |
|                                                                | ā | Pride Hall @ ZSFG<br>Order for your inventory |

- 3. Select "Accounts" then the chemical inventory to purchase products for
- 4. Click the ellipsis button then one of the Add icons

| Account Detail |      |      |              |
|----------------|------|------|--------------|
| E Funds        |      |      |              |
| Account        | Name | Туре | Default      |
|                |      |      | Add Fund     |
|                |      |      | Add Location |

- a. Under the "Fund" page, fill in the field information below
  - i. <u>Name</u>: Official or unofficial fund name
  - ii. <u>Type</u>: Funding information type
    - a. Within "Ucsf Chartstring," enter in the field information below
      - o Business Unit: "SFCMP" for Univ of California CAMPUS
      - <u>Account</u>: "52201" for lab supplies
      - <u>Fund</u>: Money source (4 characters)
      - <u>Dept Id</u>: Organizational unit responsible (6 characters)
      - Project: Transaction activity (7 characters)
      - o <u>Function</u>: Transaction function (2 characters)

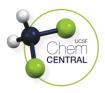

| Name *                     |                 |            |            |
|----------------------------|-----------------|------------|------------|
| Type *<br>Ucsf Chartstring |                 |            | •          |
| SFCMP                      | 52201           |            |            |
| Business Unit *            | Account *       | Fund *     | Dept Id *  |
| Project *                  | Activity Period | Function * | Flex Field |

- b. Within "Ucsf Speed Type," enter in the field information below
  - <u>Business Unit</u>: "SFCMP" for Univ of California CAMPUS
    - <u>Speed Type</u>: Chartstring shortcut (6-10 characters)

| Name *          |              |
|-----------------|--------------|
| _ Type *        |              |
| Ucsf Speed Type | •            |
| SFCMP           |              |
| Business Unit * | Speed Type * |

- b. Under the "Delivery / Transfer Location" page, select from the drop-down list the field information below
  - i. <u>Building</u>: Sublocation building name
  - ii. <u>Room</u>: Sublocation room number
  - iii. <u>Sublocation</u>: Specific location name (i.e. bay, bench, cabinet, shelf, etc.)
    - a. If the location of interest is not listed, add the location to your chemical inventory first as they are connected with one another
- 5. Toggle the "Default" toggler if the fund / location will be the usual choice, click the "Save" button, and repeat **Steps 4-5** with the other *Add* icon as necessary